# 電動ズームレンズ内蔵カメラ DFKZ シリーズ簡易マニュアル

# 1.デバイスのオープン

<mark>で</mark> IC Capture 2.4<br>ファイル - 表示 - ヘルプ  $\begin{array}{ccccccccc} - & & \square & & \times \end{array}$ ■デバイス選択  $\overline{\mathbf{x}}$ GigE Camera **DFK Z12GX236**<br>Serial #44910328<br>Firmware Revision 787<br>Driver Version 3.5.0.4411 OK キャンセル リフレッシュ ヘルプ 準備完了

説明:GigE カメラドライバーと ICCapture をインストールし、ICCapture を立ち上げます。 ICCapture でデバイス選択し、デバイスをオープンします。

#### 2.ツールバーを表示

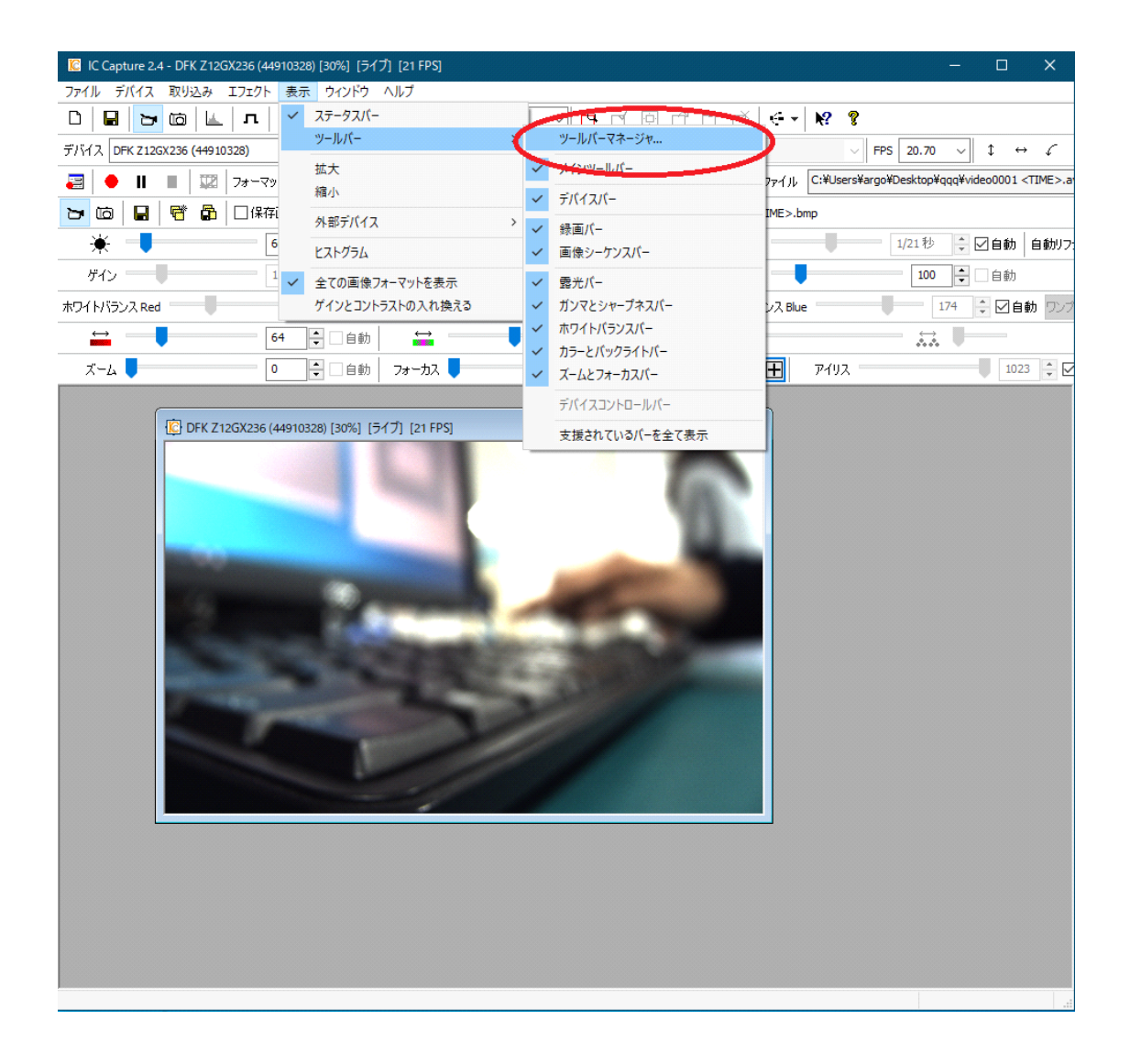

説明:デバイスをオープンしたら、表示⇒ツールバー⇒ツールバーマネージャで ICCapture 内で表示するバーを調整します。バーを表示しないようにすればモニターに画像を大きく 表示できます。

# 3.プロパティをリセット

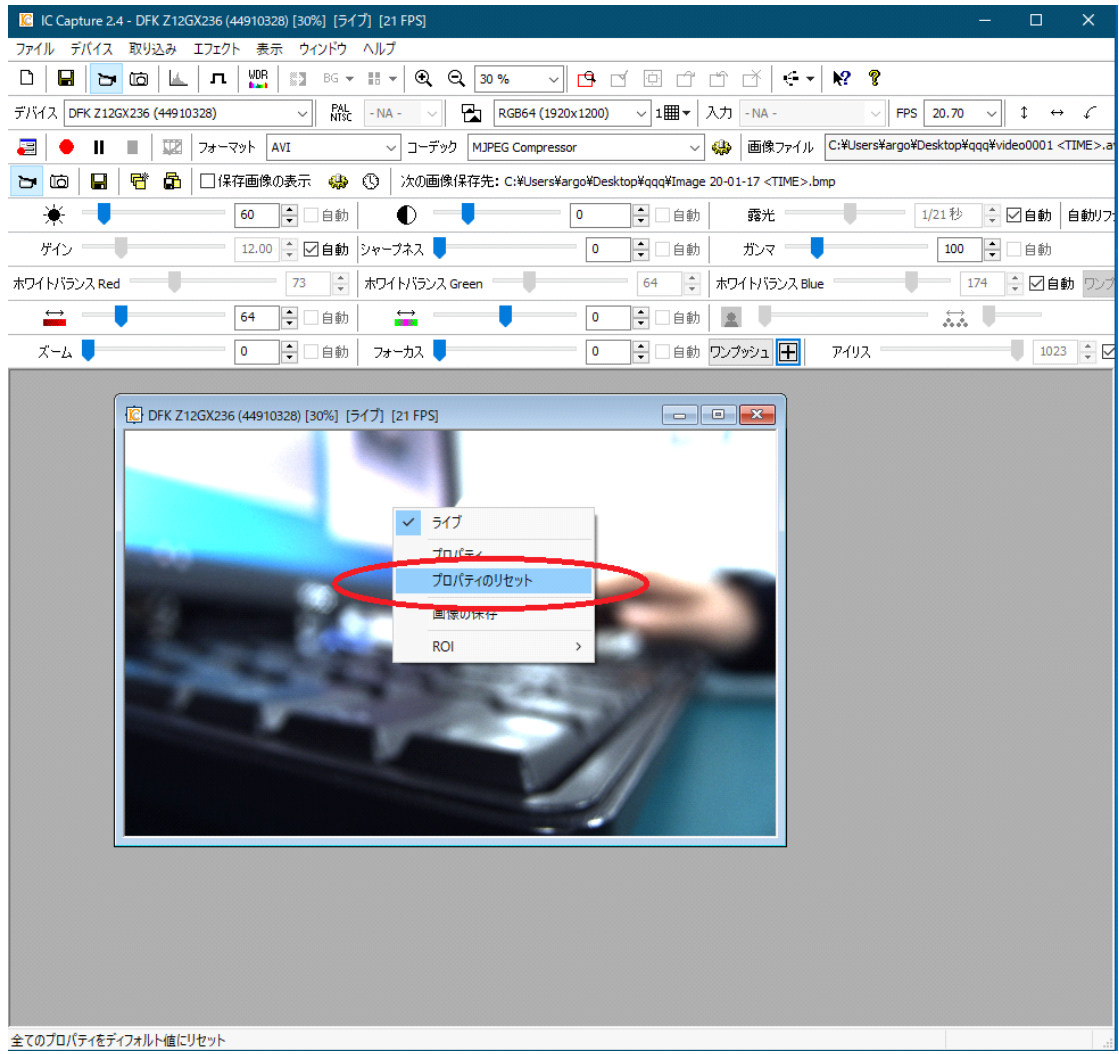

説明:ライブ表示している画面を右クリックし、プロパティのリセットを押下します。ズー ム光学機工などをリセットする目的です。

#### 4.ホワイトバランスの調整

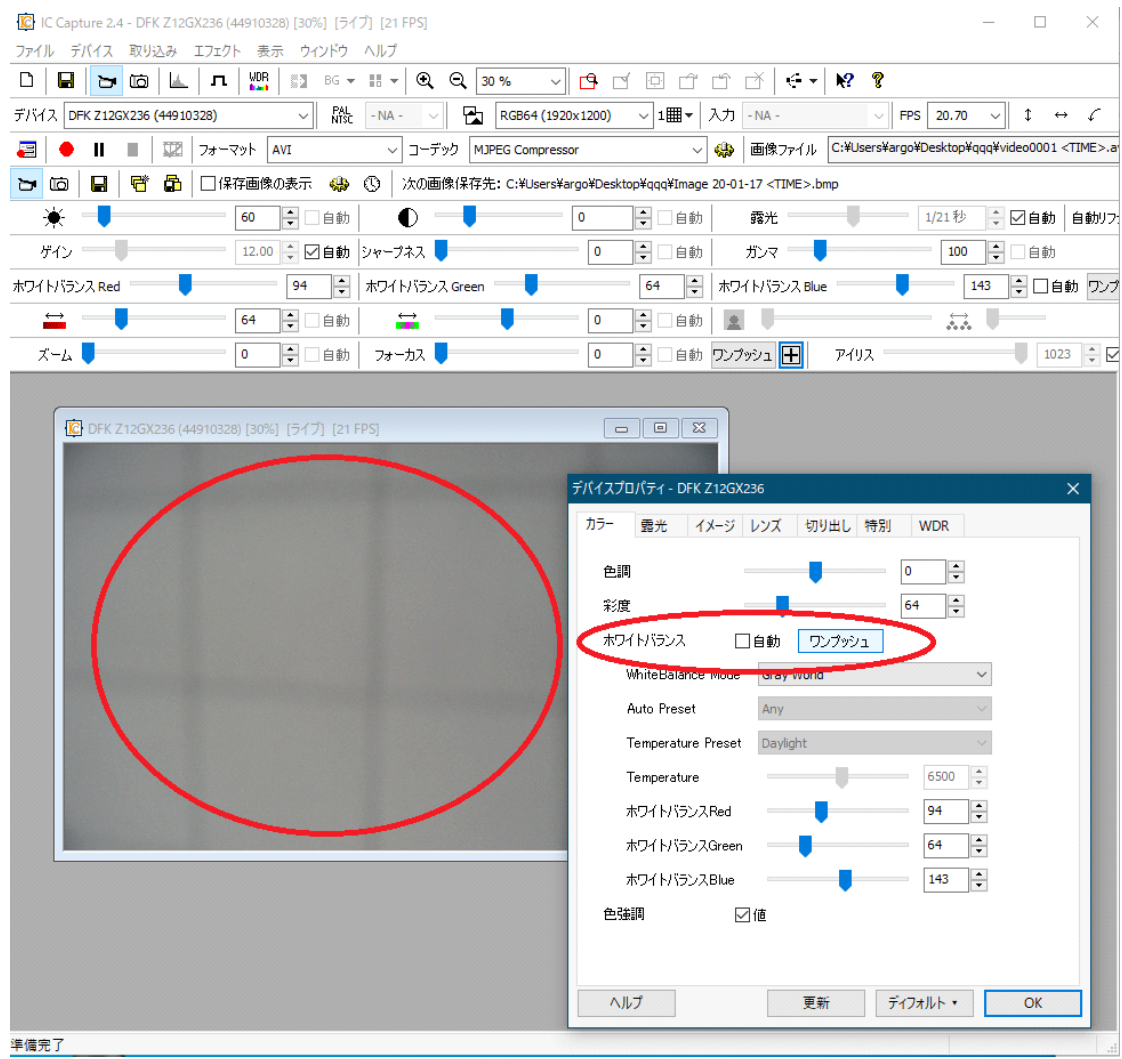

説明:ライブ表示している画面を右クリックし、プロパティを開き、ホワイトバランスを調 整します。とゲインと露光とアイリスの4つのパラメータを調整します。まずホワイトバラ ンスです。ホワイトバランスは「自動」のチェックを外し、白いものを画面全体に映しなが ら「ワンプッシュ」を押下します。そうすると、ホワイトバランス Red/Green/Blue が自動 で調整されます。「自動」にチェックが入ったままだと、色味のあるものを映した時にホワ イトバランスパラメータが変化し、色が不自然に映ります。

# 5. 明るさ(ゲイン、露光時間、アイリス)の調整

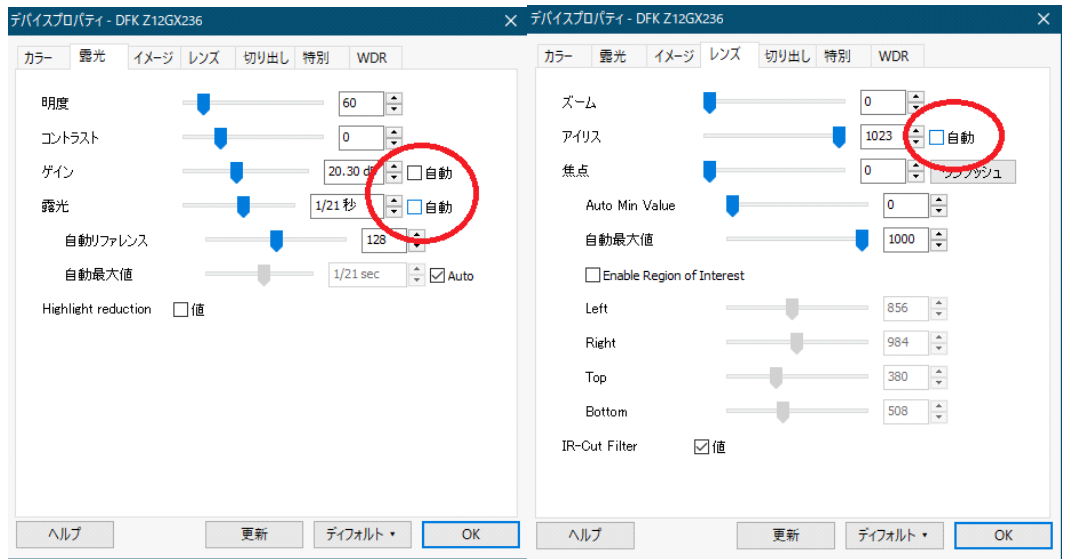

説明:次に、ゲインと露光、アイリスの「自動」のチェックをすべて外します。ゲイン、露 光時間、アイリスはそれぞれ明るさを調整する項目です。ゲインを上げすぎるとノイズがの ります。アイリスは絞ってあげると被写界深度が深くなります。

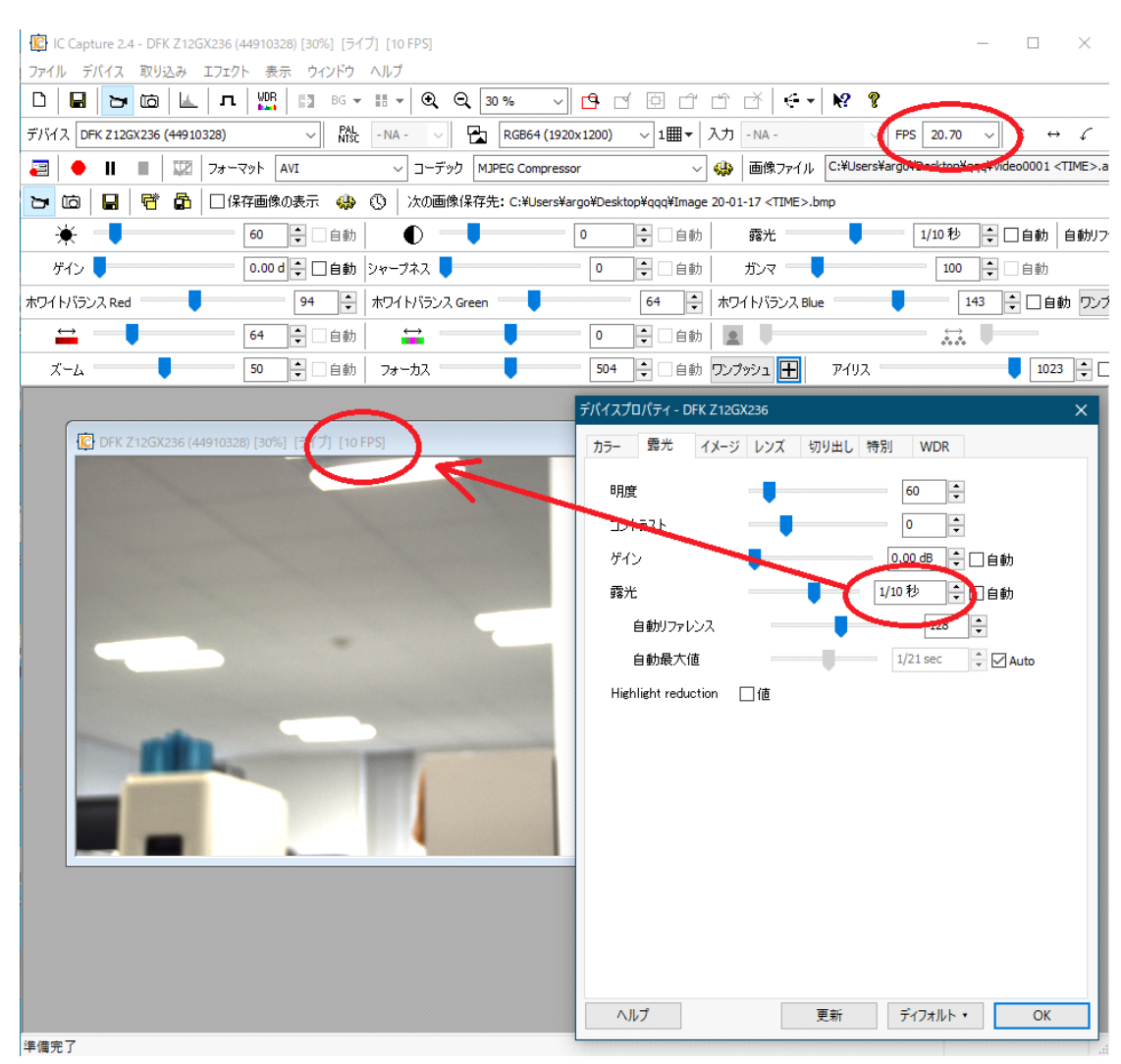

## 6. 露光時間とフレームレートについて

説明:露光時間を上げすぎると、フレームレートが遅くなります。上記の例ではフレームレ ートは 20fps に設定していますが、露光時間を 1/10sec=100ms に設定するとフレームレー トは 10fps に低下します。これは、露光時間が 1/10sec=100ms なので、画像は1秒間に 10 枚しかカメラから出力しない為です。フレームレートの間隔は露光時間よりも短くするこ とはできず、露光時間がボトルネックになります。

## 7.レンズの調整

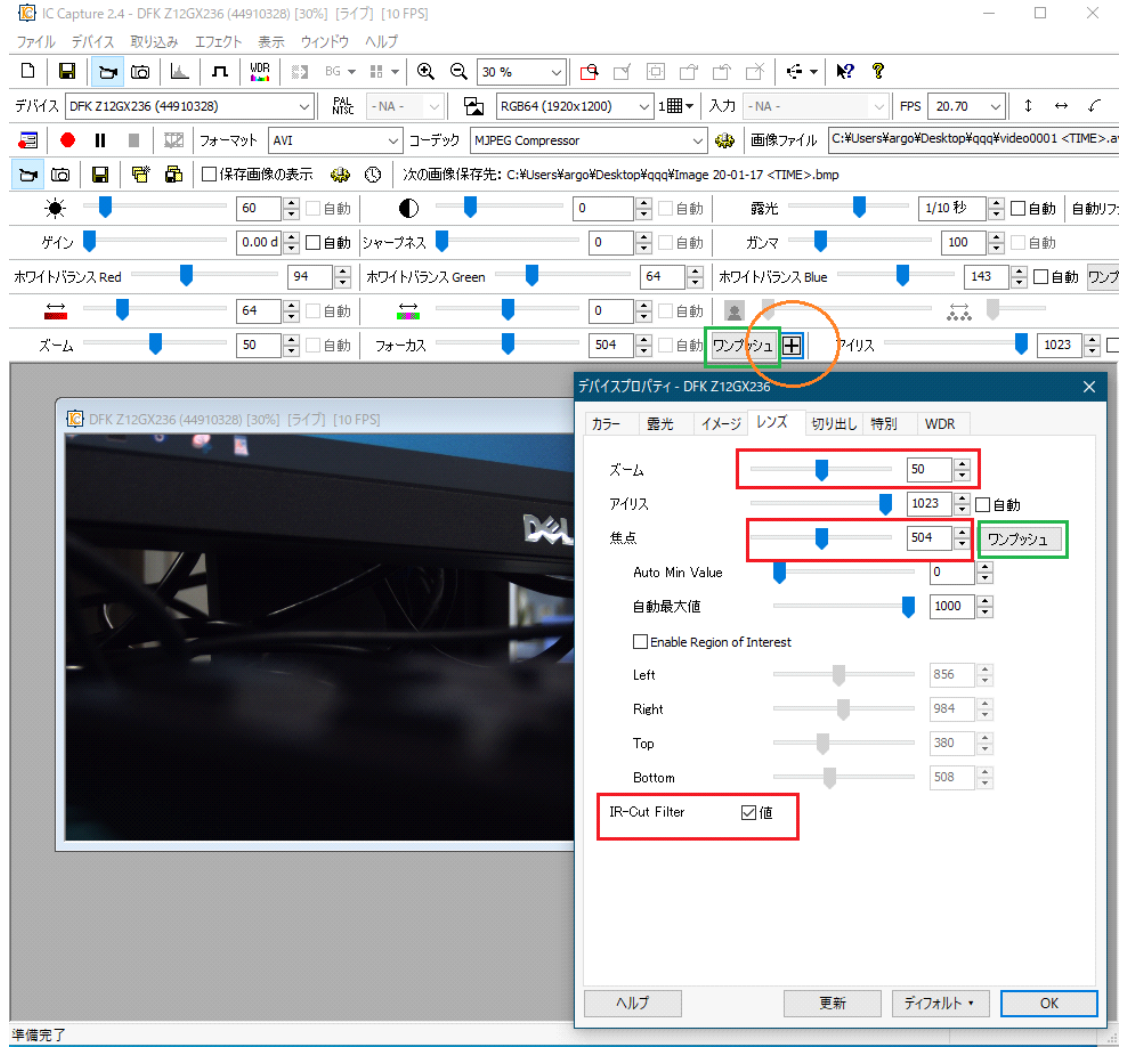

説明:ズームや焦点を調整します。ワンプッシュ(緑)は画面全体に対してフォーカスを自 動で合わせます。ただし、視野内に異なる奥行きの撮影対象物があったり特徴点や模様のな いのっぺりとした面を撮影する場合はワンプッシュ調整に時間がかかったり、フォーカス が合わなかったりします。デバイスプロパティはカメラから読み出ししていますが、ターゲ ット (黄色) は ICCapture に実装された機能でデバイスから読み出していません。ターゲ ット(黄色)をワンクリックしその後視野内のフォーカスを合わせたい場所でマウスを押下 するとその指定した場所に対してフォーカスを合わせることができます。

## 8.設定したプロパティ情報の保存

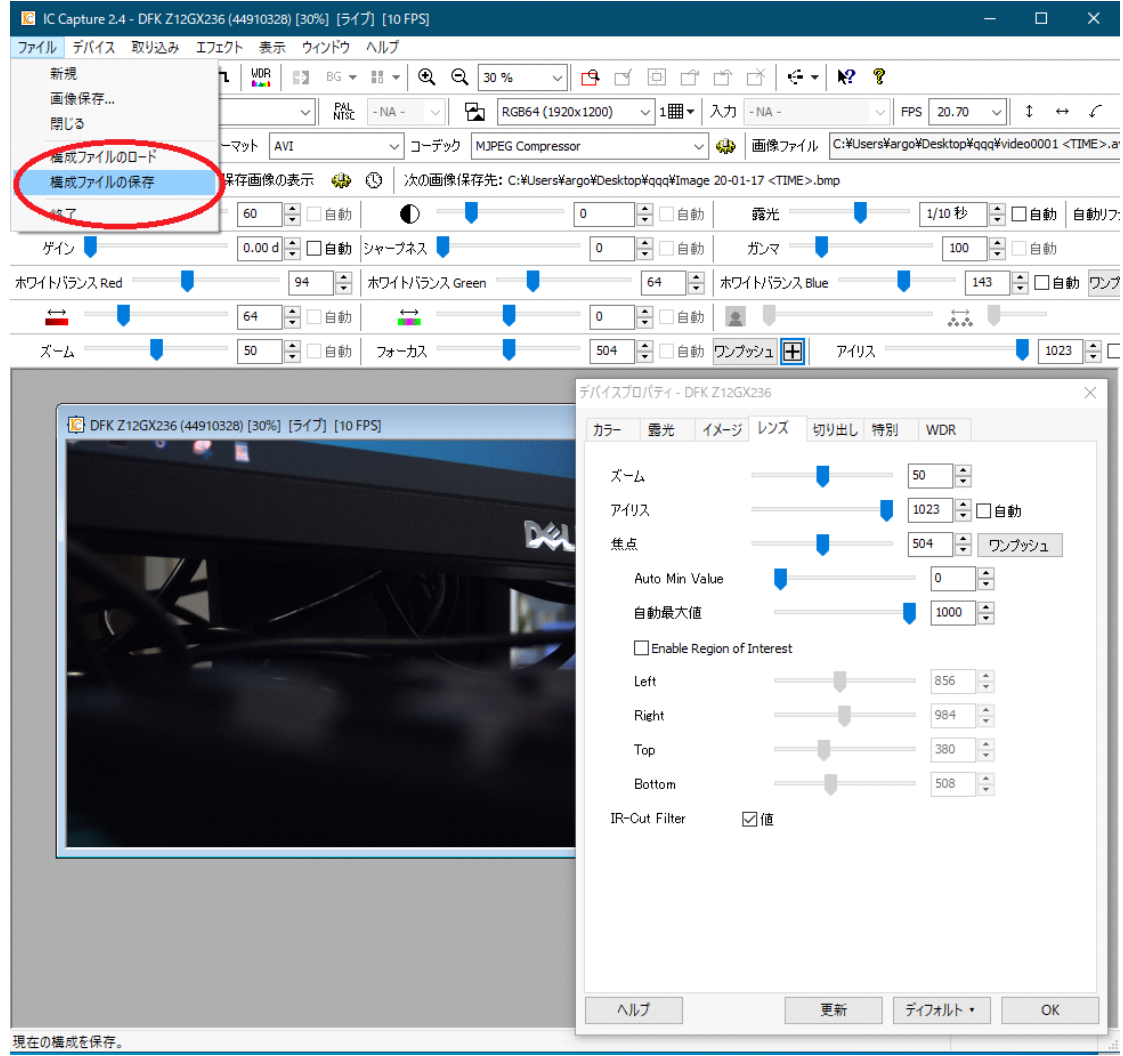

説明:ファイル⇒構成ファイルの保存で、.iccf ファイルを保存できます。このファイルには ICCapture で現在設定しているプロパティなどの情報が保存されています。保存された iccf ファイルをダブルクリックで実行すると、ICCapture が立ち上がり保存時の設定状態でカメ ラを再度動作させることができます。